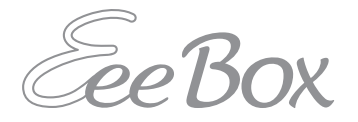

# EeeBox PC **Podręcznik użytkownika**

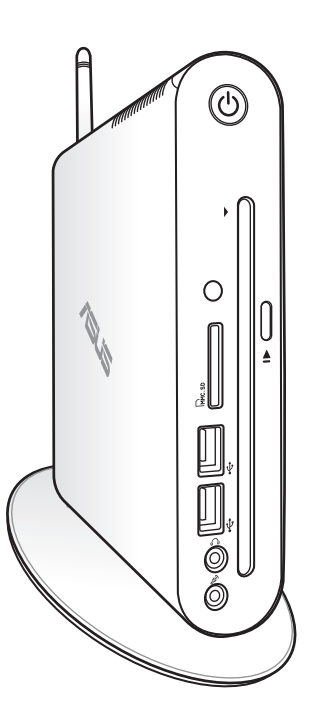

EeeBox EB1503

**Polski**

#### PL7300

Wydanie pierwsze V1

Kwiecień 2012

#### **Copyright © 2012 ASUSTeK COMPUTER INC. Wszelkie prawa zastrzeżone.**

Żadnej z części tego podręcznika, włącznie z opisem produktów i oprogramowania, nie można powielać, przenosić, przetwarzać, przechowywać w systemie odzyskiwania danych lub tłumaczyć na inne języki, w jakiejkolwiek formie lub w jakikolwiek sposób, za wyjątkiem wykonywania kopii zapasowej dokumentacji otrzymanej od dostawcy, bez wyraźnego, pisemnego pozwolenia ASUSTeK COMPUTER INC. ("ASUS").

Żadnej z części tego podręcznika, włącznie z opisem produktów i oprogramowania, nie można powielać, przenosić, przetwarzać, przechowywać w systemie odzyskiwania danych lub tłumaczyć na inne języki, w jakiejkolwiek formie lub w jakikolwiek sposób, za wyjątkiem wykonywania kopii zapasowej dokumentacji otrzymanej od dostawcy, bez wyraźnego, pisemnego pozwolenia producenta.

Produkty i nazwy firm pojawiające się w tym podręczniku mogą, ale nie muszą być zastrzeżonymi znakami towarowymi lub prawami autorskimi ich odpowiednich właścicieli i używane są wyłącznie w celu identyfikacji lub wyjaśnienia z korzyścią dla ich właścicieli i bez naruszania ich praw. Wszystkie znaki towarowe sa własnością ich odpowiednich właścicieli.

# **Spis treści**

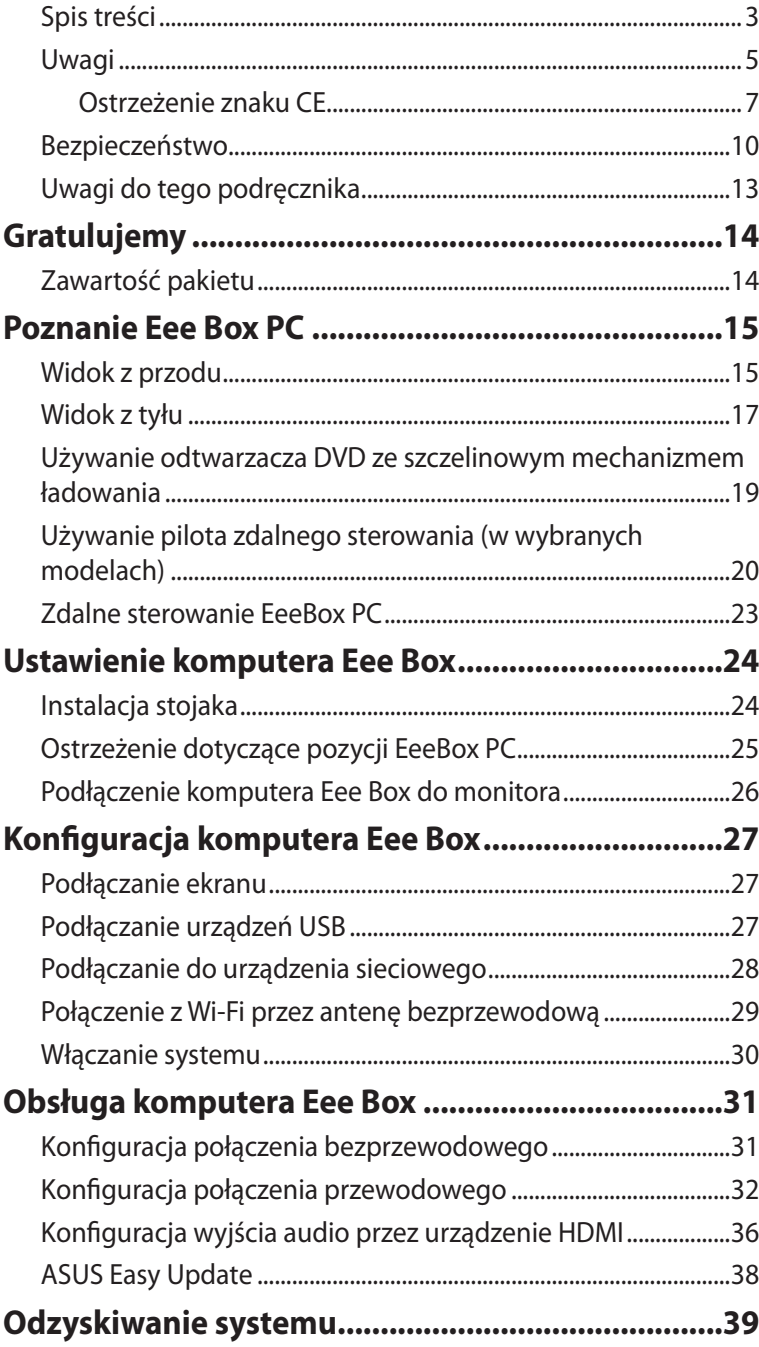

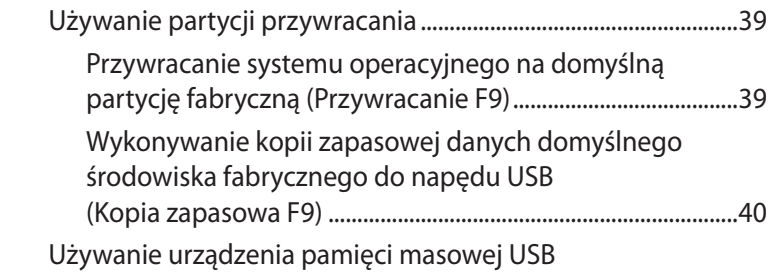

[\(Przywracanie z USB\).............................................................................41](#page-40-0)

# <span id="page-4-0"></span>Uwagi

### **Oświadczenie o zgodności z przepisami Federal Communications Commission (FCC)**

Urządzenie to jest zgodne z częścią 15 zasad FCC. Jego działanie podlega następującym dwóm warunkom�:

- Urządzenie to nie może powodować zakłóceń i
- Urządzenie to musi przyjmować wszelkie odebrane zakłócenia, z uwzględnieniem zakłóceń, które mogą powodować niepożądane działanie.

To urządzenie zostało poddane testom i uznane za spełniające wymogi dla urządzeń cyfrowych klasy B, zgodnie z częścią 15 zasad FCC. Ograniczenia te zostały opracowane w celu zapewnienia ochrony przed szkodliwymi zakłóceniami w instalacjach domowych. Urządzenie to wytwarza, używa i może emitować promieniowanie o częstotliwości fal radiowych i jeśli zostanie zainstalowane lub eksploatowane niezgodnie z zaleceniami, może powodować zakłócenia w łączności radiowej. Nie ma jednak gwarancji, że zakłócenia nie wystąpią w przypadku określonej instalacji. Jeśli urządzenie to jest źródłem zakłóceń sygnału radiowego lub telewizyjnego (co można sprawdzić przez włączenie i wyłączenie tego urządzenia), należy spróbować wyeliminować zakłócenia, korzystając z poniższych metod:

- Zmiana orientacji lub położenia anteny odbiorczej.
- Zwiększenie odległości między urządzeniem a odbiornikiem.
- Podłączenie sprzętu do gniazda zasilania w innym obwodzie niż ten, do którego podłączony jest odbiornik.
- Skontaktowanie się z dostawcą lub doświadczonym technikiem radiowo/telewizyjnym w celu uzyskania pomocy.

**OSTRZEŻENIE:** Wszelkie zmiany lub modyfikacje wykonane bez wyraźnego pozwolenia właściciela praw do tego urządzenia, mogą spowodować pozbawienie użytkownika prawa do używania go.

#### *Ostrzeżenie dotyczące ekspozycji RF*

To urządzenie można zainstalować i używać zgodnie z dostarczonymi instrukcjami, a antenę(y) stosowaną z tym nadajnikiem należy zainstalować w odległości co najmniej 20 cm od wszystkich osób i nie należy jej przenosić lub używać razem z inną anteną lub nadajnikiem. Dla zachowania zgodności z wymaganiami dotyczącymi ekspozycji RF, użytkownicy i instalatorzy muszą posiadać instrukcje instalacji i warunki działania nadajnika.

# **(Dyrektywa R&TTE 1999/5/EC)**

Zostały zebrane i uznane za odpowiednie i wystarczające następujące elementy:

- Istotne wymagania, zgodnie z [Paragraf 3]
- Wymagania dotyczące zabezpieczenia zdrowia i bezpieczeństwa, zgodnie z [Paragraf 3.1a]
- Test bezpieczeństwa elektrycznego, zgodnie z [EN 60950]
- Wymagania dotyczące zabezpieczenia zgodności elektromagnetycznej w [Paragraf 3.1b]
- Test zgodności elektromagnetycznej w [EN 301 489-1] oraz [EN 301]
- Test według [489-17]
- Efektywne stosowanie widma radiowego, zgodnie z [Paragraf 3.2]
- Testy radiowe, według [EN 300 328-2]

## <span id="page-6-0"></span>**Ostrzeżenie znaku CE**

# $\epsilon$ **Oznakowanie CE dla urządzeń bez obsługi bezprzewodowej sieci**

**LAN/funkcji Bluetooth** Dostarczana wersja tego urządzenia jest zgodna z wymogami dyrektyw dotyczących "Kompatybilności elektromagnetycznej" EEC

# 2004/108/EC i "Dyrektywą niskonapięciową" 2006/95/EC. CEO

#### **Oznakowanie CE dla urządzeń z obsługą bezprzewodowej sieci LAN/funkcji Bluetooth**

Niniejsze urządzenie jest zgodne z wymogami dyrektywy 1999/5/EC Parlamentu Europejskiego i Komisji Europejskiej z 9 marca 1999 r. dotyczącej urządzeń radiowych i telekomunikacyjnych oraz wzajemnego uznawania zgodności.

# **Kanał operacji bezprzewodowych dla różnych domen**

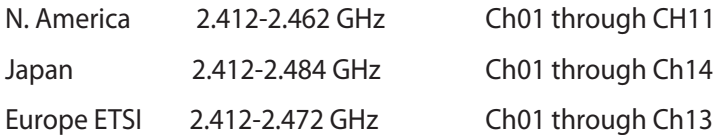

#### **Ograniczenie pasma częstotliwości bezprzewodowych we Francji**

Niektóre obszary we Francji mają ograniczone pasmo częstotliwości. W najgorszym przypadku, maksymalna, autoryzowana moc wewnątrz pomieszczeń może wynosić:

- 10mW dla całego pasma 2,4 GHz (2400 MHz 2483.5 MHz)
- 100mW dla częstotliwości pomiędzy 2446,5 MHz i 2483,5 MHz

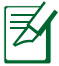

Kanały 10 do 13 działają w paśmie 2446,6 MHz do 2483,5 MHz.

Dostępnych jest kilka możliwości używania na zewnątrz pomieszczeń: Na terenie prywatnych posiadłości lub na terenie prywatnych posiadłości osób publicznych, używanie podlega wstępnej procedurze autoryzacji przez Ministerstwo Obrony, przy minimalnej autoryzowanej mocy 100mW w paśmie 2446,5 - 2483,5 MHz. Używanie na zewnątrz pomieszczeń w miejscach publicznych nie jest dozwolone.

W wymienionych poniżej departamentach, dla całego pasma 2,4  $GHZ$ 

- Maksymalna autoryzowana moc wewnątrz pomieszczeń wynosi 100mW
- Maksymalna autoryzowana moc na zewnątrz pomieszczeń wynosi 10mW

W departamentach, w których dozwolone jest używanie pasma 2400 - 2483,5 MHz z EIRP wewnątrz pomieszczeń mniejszym niż 100mW i na zewnątrz mniejszym niż 10mW:

- 01 Ain 02 Aisne 03 Allier
- 05 Hautes Alpes 08 Ardennes 09 Ariège
- 11 Aude 12 Aveyron 16 Charente<br>14 Dordogne 125 Doubs 16 Drôme
- 24 Dordogne 25 Doub<br>32 Gers 36 Indre
	-
- 41 Loir et Cher 45 Loiret 50 Manche
- 55 Meuse 58 Nièvre 59 Nord
- 
- 
- 64 Pyrénées Atlantique
- 67 Bas Rhin 68 Haut Rhin
	-
- 
- 
- 90 Territoire de Belfort
- -
- 
- 37 Indre et Loire
	-
	-
- 60 Oise 61 Orne 63 Puy du Dôme<br>64 Pyrénées Atlantique 66 Pyrénées Orientales
	-
	-
- 70 Haute Saône 71 Saône et Loire 75 Paris 82 Tarn et Garonne
	-
- 84 Vaucluse 1988 Vosges 89 Yonne<br>90 Territoire de Belfort 94 Val de Marne
	-

To wymaganie może z czasem ulec zmianie, umożliwiając korzystanie z kart bezprzewodowych sieci LAN na dalszych terenach w obrębie Francji. W celu uzyskania najnowszych informacji należy skontaktować się z ART (www.arcep.fr)

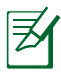

Moc transmisji karty WLAN jest niższa niż 100mW, ale wyższa od 10mW.

#### **Oświadczenie Canadian Department of Communications (Kanadyjski Departament Komunikacji)**

To urządzenie cyfrowe nie przekracza ograniczeń klasy B dotyczących zakłóceń emisji radiowej spowodowanych działaniem urządzeń cyfrowych, ustanowionych przez przepisy Radio Interference Regulations (Przepisy dotyczące zakłóceń radiowych) Canadian Department of Communications (Kanadyjski Departament Komunikacji).

To urządzenie cyfrowe klasy B jest zgodne z kanadyjską normą ICES-003.

#### **Oświadczenie IC dotyczące ekspozycji promieniowania na terenie Kanady**

To urządzenie jest zgodne z limitami ICC ekspozycji promieniowania ustanowionymi dla niekontrolowanego środowiska. W celu zachowania zgodności z wymaganiami ICC dotyczącymi ekspozycji RF należy unikać bezpośredniego kontaktu z anteną nadawczą podczas transmisji. W celu uzyskania właściwej zgodności ekspozycji RF, użytkownik musi wykonać określone instrukcje.

Działanie podlega następującym dwóm warunkom:

- Urządzenie to nie może powodować zakłóceń i
- Urządzenie to musi przyjmować wszelkie odebrane zakłócenia, z uwzględnieniem zakłóceń, które mogą powodować niepożądane działanie urządzenia.

# **REACH**

Zgodnie z rozporządzeniem REACH (Rejestracja, ocena, autoryzacja i ograniczenie środków chemicznych), publikujemy informacje o środkach chemicznych w naszych produktach, na stronie internetowej ASUS REACH pod adresem http://csr.asus.com/english/ REACH.htm.

# <span id="page-9-0"></span>Bezpieczeństwo

Komputer Eee Box został zaprojektowany i sprawdzony pod względem zgodności z najnowszymi standardami bezpieczeństwa sprzętu informatycznego. Dla zapewnienia bezpieczeństwa, ważne jest jednak, aby przeczytać następujące informacje dotyczące bezpieczeństwa.

#### **Instalacja systemu**

- Przed rozpoczęciem obsługi systemu należy przeczytać wszystkie instrukcje dostępne w dokumentacji i postępować zgodnie z nimi.
- Urządzenia nie można używać w pobliżu wody lub źródeł ciepła, np. kaloryferów.
- System należy ustawić na stabilnej powierzchni.
- Otwory w obudowie służą do wentylacji. Nie można ich blokować lub przykrywać. Należy pamiętać, aby wokół systemu zostawić odpowiednią przestrzeń umożliwiającą wentylację. Do otworów wentylacyjnych nie można wkładać żadnych przedmiotów.
- Produkt ten można stosować w miejscach o średniej temperaturze w zakresie 0˚C do 35˚C.
- Przy używaniu przedłużacza należy sprawdzić, czy prąd znamionowy urządzenia nie przekracza prądu znamionowego przedłużacza.

# **Ostrożność podczas używania**

- Na kablu nie można stawać jak też kłaść na nim żadnych przedmiotów.
- Systemu nie wolno oblewać wodą lub inną cieczą.
- Po wyłączeniu systemu pobiera on w dalszym ciągu niewielką ilość prądu. Przed czyszczeniem systemu należy zawsze odłączyć zasilanie, modem i kable sieciowe.
- Po wystąpieniu następujących problemów technicznych należy odłączyć kabel zasilający i skontaktować się z wykwalifikowanym technikiem serwisu lub sprzedawcą.
- Uszkodzenie kabla zasilającego lub wtyczki.
- Oblanie systemu cieczą.
- Nieprawidłowe funkcjonowanie systemu nawet przy przestrzeganiu instrukcji.
- System uległ uszkodzeniu mechanicznemu.
- Zmieniły się parametry pracy systemu.

#### **Ostrzeżenie dotyczące baterii litowo-jonowej**

**OSTRZEŻENIE**: Nieprawidłowa wymiana baterii grozi eksplozją baterii. Baterię można wymieniać wyłącznie na baterię tego samego lub równoważnego typu zalecanego przez producenta. Zużyte baterie należy usuwać według instrukcji producenta.

### **OSTRZEŻENIE dotyczące bezpieczeństwa napędu CD-ROM**

# **PRODUKT LASEROWY KLASY 1**

# **NIE ROZBIERAĆ**

#### **Gwarancja nie obejmuje produktów, które zostały rozmontowane przez użytkownika**

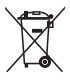

**NIE** należy wyrzucać Eee Box PC do odpadów miejskich. Konstrukcja tego produktu umożliwia ponowne wykorzystanie jego części i recykling. Obecność na produkcie symbolu przekreślonego kosza na kółkach oznacza, że produkt (urządzenie elektryczne, elektroniczne i bateria pastylkowa zawierająca rtęć) nie powinien być umieszczany razem z odpadami miejskimi. Należy sprawdzić lokalne przepisy dotyczące recyklingu produktu.

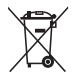

**NIE** należy wyrzucać baterii do odpadów miejskich. Symbol przekreślonego kosza na kółkach oznacza, że bateria nie powinna być umieszczana razem z odpadami miejskimi. Sprawdź informacje dotyczące wymiany baterii w lokalnych technicznych punktach serwisowych.

#### **Zgodność i deklaracja zgodności z ogólnoświatowymi przepisami ochrony środowiska**

Firma ASUS wprowadza koncepcje ekologii podczas projektowania i produkcji produktów, a także zapewnia, że na każdym etapie cyklu żywotności produktu ASUS, będzie on zgodny z ogólnoświatowymi przepisami ochrony środowiska. Dodatkowo, ASUS udostępnia odpowiednie informacje, w oparciu o wymagania przepisów.

Sprawdź stronę sieci web http://csr.asus.com/english/Compliance. htm w celu uzyskania informacji opracowanych w oparciu o wymagania przepisów, z którymi są zgodne produkty ASUS:

#### **Japońskie deklaracje materiałowe JIS-C-0950 EU REACH SVHC**

**Szwajcarskie przepisy dotyczące energii**

### **Recycling ASUS / Usługi zwrotu**

Programy recyklingu i zwrotu ASUS wiążą się z naszym dążeniem do zapewnienia zgodności z najwyższymi wymaganiami dotyczącymi ochrony środowiska. Wierzymy, w celowość dostarczania rozwiązań. umożliwiających recykling naszych produktów, baterii i innych komponentów oraz materiałów pakujących. Szczegółowe informacje dotyczące recyklingu w różnych regionach można uzyskać pod adresem http://csr.asus.com/english/Takeback.htm.

#### <span id="page-12-0"></span>**Produkt zgodny z ENERGY STAR**

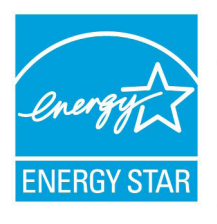

ENERGY STAR to wspólny program Agencji Ochrony Środowiska USA i Departamentu Energii USA, pomagający w uzyskaniu oszczędności i chroniący środowisko naturalne, poprzez promowanie produktów i działań efektywnych energetycznie.

Wszystkie produkty ASUS z logo ENERGY STAR, są zgodne ze standardem ENERGY STAR, a funkcja zarządzania energią jest włączona domyślnie. Monitor i komputer sa automatycznie ustawiane na uruchomienie trybu uspienia po 15 i 30 minutach braku aktywnosci u0ytkownika. W celu wybudzenia komputera, kliknij myszą lub naciśnij dowolny przycisk na klawiaturze.

Szczegółowe informacje dotyczące zarządzania energią i wynikające z niego korzyści dla środowiska, można uzyskać pod adresem http:// www.energy.gov/powermanagement. Dodatkowo, szczegółowe informacje dotyczące możliwości przyłączenia do programu ENERGY STAR, można uzyskać pod adresem http://www.energystar.gov.

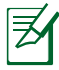

Program ENERGY STAR NIE jest obsługiwany w produktach z systemem operacyjnym FreeDOS lub bez systemu operacyjnego.

# Uwagi do tego podręcznika

Kilka uwag i ostrzeżeń związanych z wykonaniem pewnych czynności w sposób bezpieczny i prawidłowy. Uwagi te mają różną ważność zgodnie z poniższym opisem:

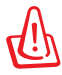

**OSTRZEŻENIE!** Ważne informacje, które muszą być przestrzegane dla zapewnienia bezpieczeństwa.

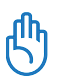

**WAŻNE!** Znaczące informacje, które muszą być przestrzegane, aby uniknąć uszkodzeń danych, elementów lub osób.

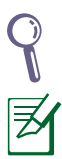

**WSKAZÓWKA**: Wskazówka dla wykonania zadania.

**UWAGA**: Informacje dotyczące specyficznych sytuacji.

# **Gratulujemy**

<span id="page-13-0"></span>Gratulujemy zakupu komputera Eee Box. Na poniższych rysunkach pokazano wszystkie elementy wchodzące w skład opakowania nowego komputera Eee Box. Jeśli dowolny z poniższych elementów jest uszkodzony lub go brakuje, należy skontaktować się ze sprzedawcą.

# **Zawartość pakietu**

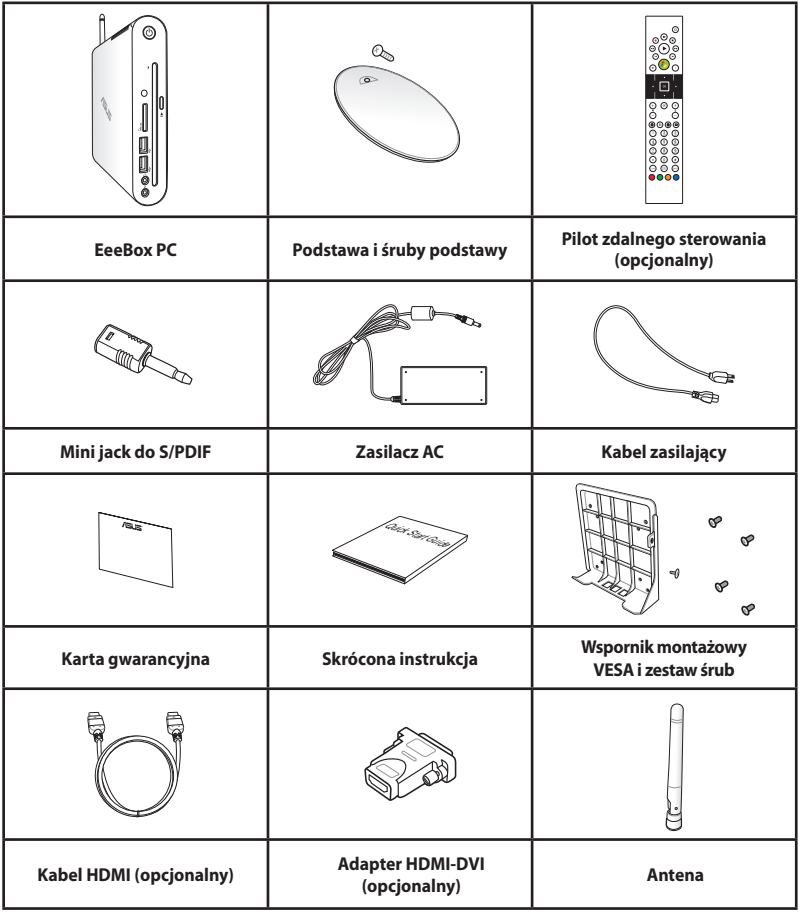

Jeśli urządzenie lub jego komponenty ulegną awarii lub przy prawidłowym użytkowaniu wystąpi usterka w okresie gwarancji należy dostarczyć kartę gwarancyjną do punktu serwisowego ASUS w celu wymiany uszkodzonych komponentów.

# <span id="page-14-0"></span>**Widok z przodu**

Oznaczenie elementów po tej stronie systemu przedstawiono na poniższym rysunku.

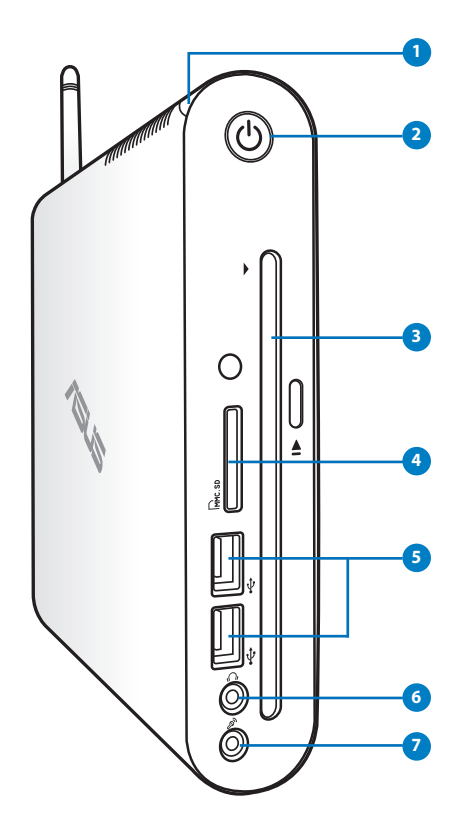

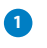

#### **1 Dioda twardego dysku**

Dioda twardego dysku migocze podczas zapisywania lub odczytu danych z twardego dysku.

#### **2 Przycisk zasilania**

 Przełącznik zasilania umożlwia włączanie i wyłączanie systemu.

#### **8**  $\odot$  Odtwarzacz DVD<sup>+</sup> RW ze szczelinowym mechanizmem **ładowania**

Odtwarzacz DVD<sup>+</sup> RW ze szczelinowym mechanizmem ładowania, udostępnia wygodny i szybki sposób zapisu plików na dysku.

# **Gniazdo karty pamięci 4**

Wbudowany czytnik kart pamięci odczytuje karty MMC/ SD/SDHC stosowane w takich urządzeniach, jak kamery cyfrowe, odtwarzacze MP3, telefony komórkowe i PDA.

#### **Port USB**

Port USB (Universal Serial Bus) jest zgodny z takimi urządzeniami USB jak klawiatura, mysz, aparaty i dyski twarde. Złącze USB umożliwia jednoczesną współpracę wielu urządzeń peryferyjnych z jednym komputerem.

#### **G** niazdo słuchawek/Wyjścia audio

Gniazdo słuchawek stereo jest używane do podłączenia sygnału wyjścia audio do głośników lub słuchawek ze wzmiacniaczem. Podłącz do tego gniazda kabel audio minijack 3,5mm w celu przesyłania sygnałów analogowych lub cyfrowych.

#### **S** Gniazdo mikrofonu

Gniazdo mikrofonowe jest wykorzystywane do podłączenia mikrofonu używanego podczas wideokonferencji, komentarzy głosowych lub nagrywania sygnału audio.

**7**

# <span id="page-16-0"></span>**Widok z tyłu**

Oznaczenie elementów po tej stronie systemu przedstawiono na poniższym rysunku.

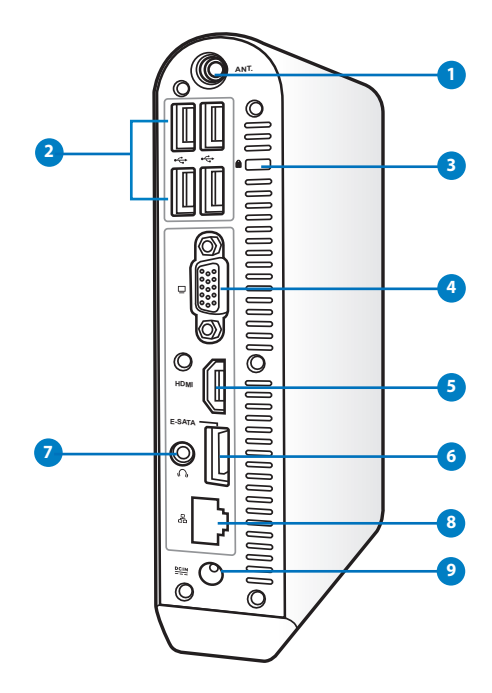

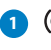

#### **1 Gniazdo anteny bezprzewodowej**

Gniazdo służy do podłączenia anteny bezprzewodowej, która poprawia jakość odbieranego sygnału.

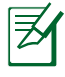

Antenę można zainstalować/odinstalować, w zależności od potrzeb. Przymocuj antenę do komputera Eeebox PC dla uzyskania lepszego odbioru sygnału podczas używania Wi-Fi.

#### **2 Port USB**

Port USB (Universal Serial Bus) jest zgodny z takimi urządzeniami USB jak klawiatura, mysz, aparaty i dyski twarde. Złącze USB umożliwia jednoczesną współpracę wielu urządzeń peryferyjnych z jednym komputerem.

#### **B B** Port blokady Kensington<sup>®</sup>

Port blokady Kensington® umożliwia zabezpieczenie komputera, poprzez użycie produktów zabezpieczania EeeBox zgodnych z Kensington®. Jest to zazwyczaj metalowa linka i zamek, które zabezpieczają EeeBox PCprzed odłączeniem od stałego obiektu.

#### **Wyjście wyświetlacza (Monitor) 4**

15-pinowy port D-sub monitora obsługuje standardowe urządzenia zgodne z VGA, takie jak monitor lub projektor i umożliwia oglądanie na większym wyświetlaczu zewnętrznym.

#### **Port HDMI**

HDMI (Wysokiej jakości interfejs multimedialny) obsługuje urządzenie z pełną funkcją HD, takie jak telewizor LCD lub monitor, co umożliwia korzystanie z większego, zewnętrznego wyświetlacza.

#### **E-SATA Port E-SATA (w wybranych modelach) 6**

Zewnętrzny port SATA lub eSATA umożliwia zewnętrzne podłączenie urządzeń Serial-ATA, oryginalnie przeznaczonych do stosowania wewnątrz komputera. Interfejs ten zapewnia szybkość do sześciu razy większą, niż istniejący interfejs USB 2.0 i 1394, umożliwiając podłączanie zewnętrznych urządzeń przechowywania danych i obsługuje także podłączanie bez wyłączania, poprzez użycie kabli ekranowanych i złączy o długości do dwóch metrów.

### **Z** new Gniazdo słuchawek/Wyjścia audio (Wyjście S/PDIF)

Gniazdo słuchawek stereo jest używane do podłączenia sygnału wyjścia audio do głośników lub słuchawek ze wzmiacniaczem. Podłącz do tego gniazda kabel audio minijack 3,5mm w celu przesyłania sygnałów analogowych lub cyfrowych.

 Aby używać funkcji S/PDIF Out, wykonaj podłączenie do wzmacniacza za pomocą opcjonalnego adaptera mini-jack - S/PDIF.

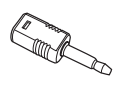

#### <span id="page-18-0"></span><mark>8</mark> 品 Port LAN

Ośmiopinowy port RJ-45 LAN obsługuje standardowe kable ethernetowe do połączenia z siecią lokalną.

#### **Gniazdo zasilania (DC 19V) 9**

Dostarczony zasilacz przetwarza napięcie AC na DC, które jest dostarczane do komputera, przy użyciu tego złącza. Aby uniknąć uszkodzenia komputera, należy używać wyłącznie dostarczonego zasilacza.

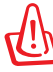

W czasie używania adapter zasilania może się nagrzewać. Nie należy przykrywać adaptera i należy go trzymać z dala od ciała.

# **Używanie odtwarzacza DVD ze szczelinowym mechanizmem ładowania**

Włóż dysk do odtwarzacza DVD ze szczelinowym mechanizmem ładowania, stroną z nadrukiem skierowaną w lewo.

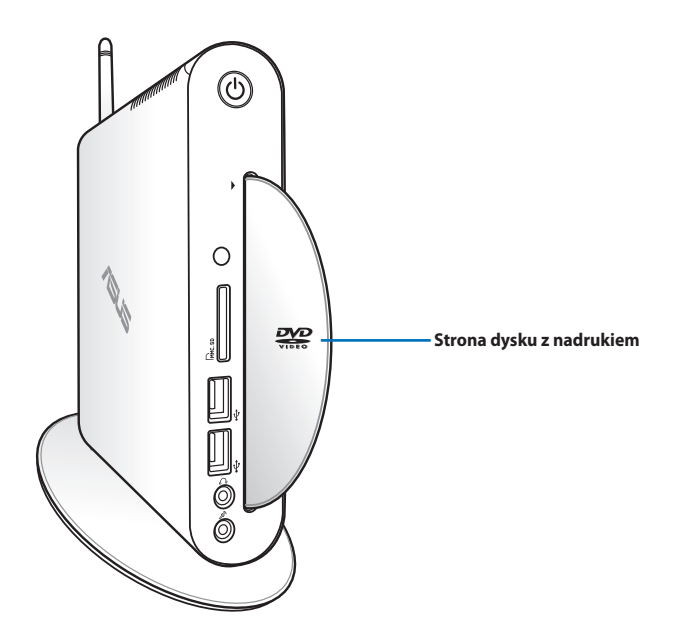

# <span id="page-19-0"></span>**Używanie pilota zdalnego sterowania (w wybranych modelach)**

Należy użyć pilota zdalnego sterowania do uruchomienia Windows® MCE (Media Center) lub sterowania TotalMedia Center w celu odtwarzania plików multimedialnych. Sprawdź następną stronę w celu poznania funkcji przycisków pilota zdalnego sterowania.

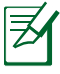

Typ pilota zdalnego sterowania i funkcje MCE zależą od modelu.

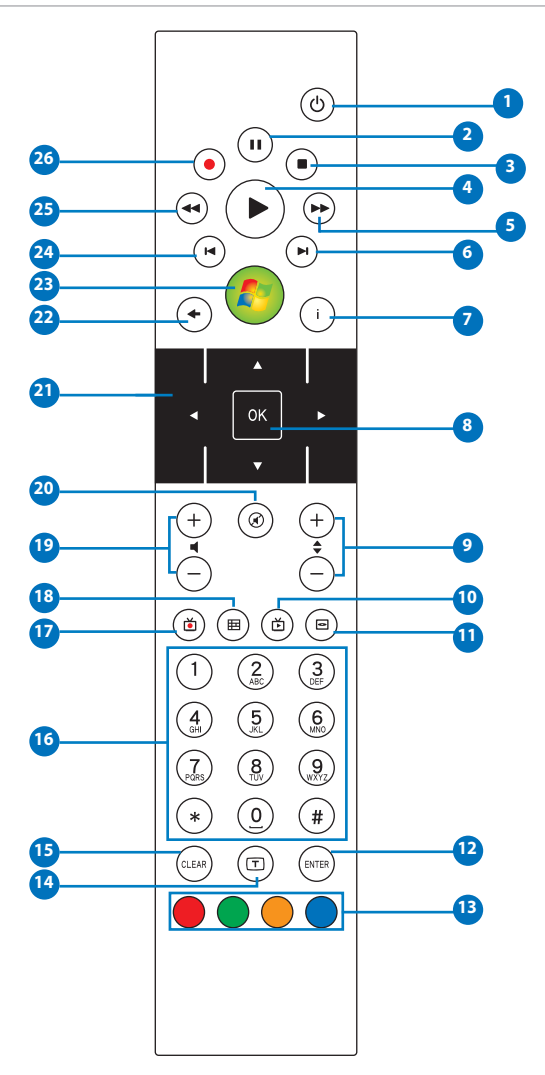

- **Zasilanie:** Naciśnij, aby przełączyć pomiędzy włączeniem, **1**a trybem wstrzymania.(Przed użyciem tej funkcji należy sprawdzić, czy jest włączona funkcja BIOS Zdalne włączenie zasilania.)
- **Pauza:** Naciśnij, aby wstrzymać odtwarzanie. **2**
- **Zatrzymaj:** Naciśnij, aby zatrzymać odtwarzanie pliku **3** multimedialnego.
- **Odtwarzaj:** Naciśnij, aby odtworzyć plik multimedialny. **4**
- **Szybkie przewijanie do przodu:** Naciśnij w celu szybkiego **5** przewinięcia do przodu pliku multimedialnego.
- **Następna ścieżka:** Naciśnij, aby przejść do następnej ścieżki **6**
- **Informacje:** Naciśnij, aby wyświetlić informacje o programie w **7** opcji Windows MCE lub w innych opcjach menu.
- **OK**: Naciśnij, aby potwierdzić działanie. **8**
- **Kanał w górę/w dół:** Naciśnij, aby zmienić kanały TV.\* **9**
- **Wideo:** Naciśnij, aby uruchomić menu Wideo w Windows MCE. **10**
- **W** Muzyka: Naciśnij, aby uruchomić menu Muzyka w Windows MCE.
- **Enter:** Naciśnij, aby potwierdzić wybór. **12**
- **Kolorowe przyciski:** Naciśnij, aby uzyskać dostęp do opcji **13** menu w trybie Windows MCE lub w trybie Teletekst. (Funkcje przycisków zależą od regionu)
- **Włączenie/wyłączenie teletekstu:** Naciśnij, aby włączyć/ **14** wyłączyć tryb Teletekst. (Ta funkcja jest dostępna wyłącznie w niektórych regionach)
- **Usuń:** Naciśnij, aby usunąć wprowadzone informacje.
- **Przyciski numeryczne:** Naciśnij, aby wprowadzić liczby lub wybrać kanał.\*
- **TV:** Naciśnij, aby uruchomić menu TV w systemie Windows MCE.
- **Zdjęcia:** Naciśnij, aby uruchomić menu Zdjęcia w Windows MCE.
- **Zwiększenie/zmniejszenie głośności:** Naciśnij, aby zwiększyć/ zmniejszyć głośność.
- **Wyciszenie:** Naciśnij, aby wyłączyć wyjście audio.
- **Czterokierunkowe przyciski nawigacji:** Naciśnij, aby przewinąć opcje menu.
- **Powrót:** Naciśnij, aby powrócić do poprzedniej strony.
- **Windows MCE:** Naciśnij, aby otworzyć Windows MCE.
- **Poprzednia ścieżka:** Naciśnij, aby przejść do poprzedniej ścieżki.
- **Przewiń:** Naciśnij, aby przewinąć plik multimedialny.
- **Nagrywaj:** Naciśnij, aby rozpocząć nagrywanie telewizji.\*

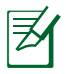

\*Funkcja TV jest dostępna wyłącznie w niektórych regionach.

# <span id="page-22-0"></span>Zdalne sterowanie EeeBox PC

Komputer EeeBox PC posiada wbudowany odbiornik podczerwieni, do obsługi pilota zdalnego sterowania. Po zainstalowaniu komputera EeeBox PC z tyłu monitora i zablokowaniu w związku z tym odbiornika podczerwieni, może pogorszyć się czułość działania pilota zdalnego sterowania.

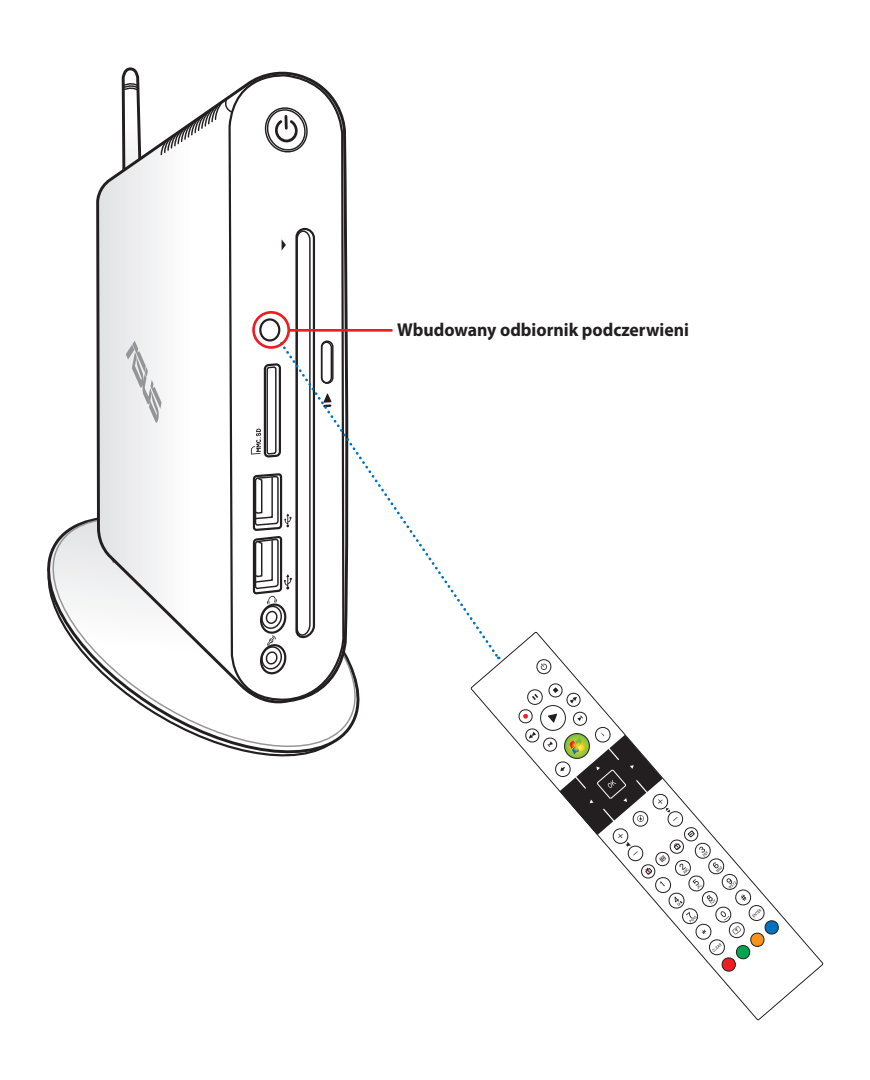

# <span id="page-23-0"></span>**Instalacja stojaka**

Ustaw i przymocuj komputer Eee Box do stojaka. W tym celu:

- 1. Sprawdź, gdzie w podstawie dolnej Eee Boxa znajduje się otwór na śrubę.
- 2. Dopasuj śrubę na stojaku do otworu na śrubę w komputerze. Następnie przykręć stojak do komputera za pomocą monety.

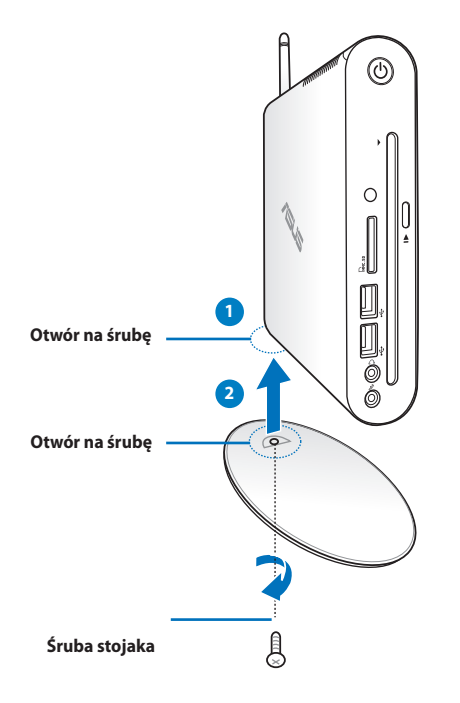

Można także umieścić EeeBox PC na pulpicie bez podstawy.

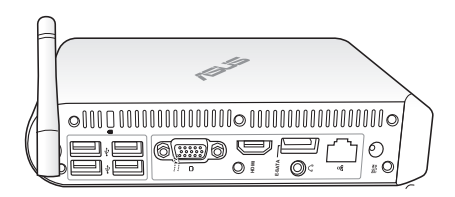

<span id="page-24-0"></span>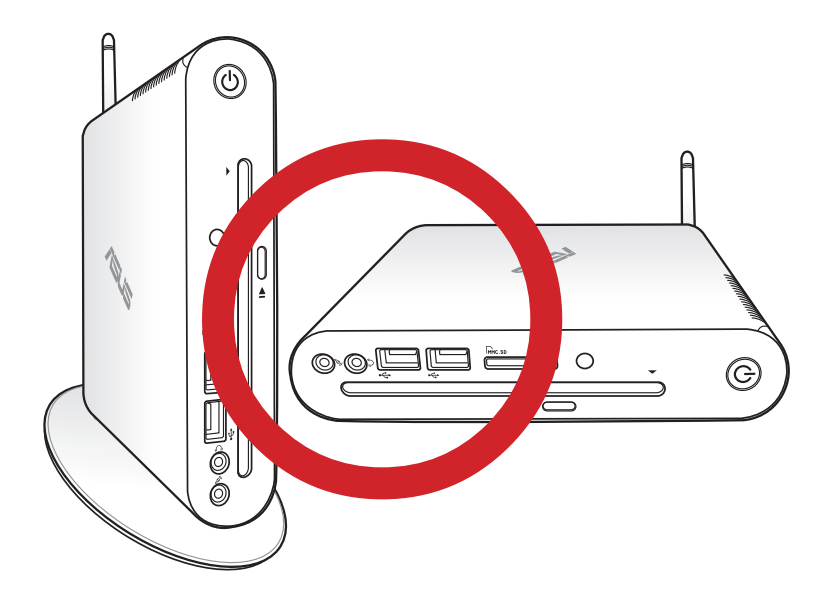

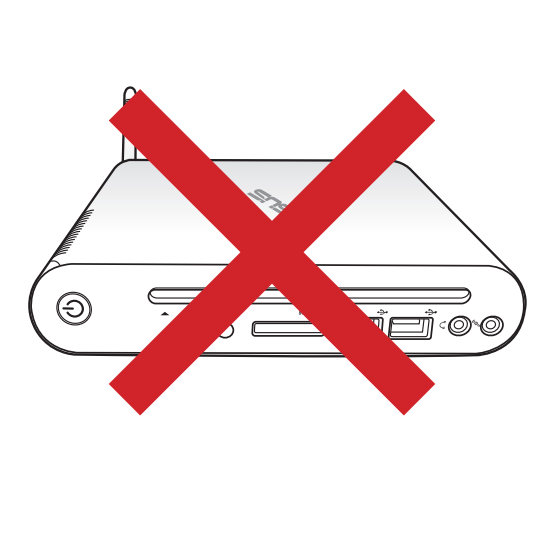

# <span id="page-25-0"></span>**Podłączenie komputera Eee Box do monitora**

Komputer Eee Box można podłączyć do tylnej ścianki monitora.W tym celu:

1. Zamocuj zestaw VESA do monitora czterema śrubami.

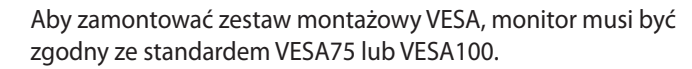

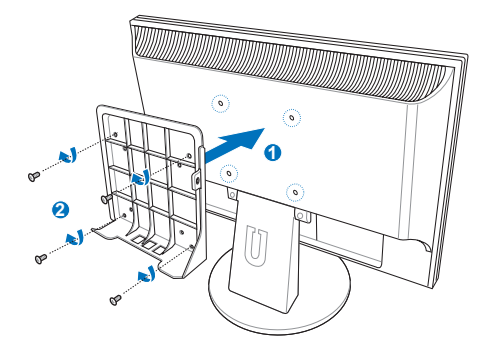

- 2. Z tyłu komputera Eeebox PC, odkręć kilka śrub ze środkowej, prawej części ( **3** ). Zachowaj śruby do wykorzystania w przyszłości.
- 3. Umieść komputer EeeBox PC w zestawie do montażu VESA, sprawdzając prawidłowe dopasowanie, a następnie zamocuj komputer PC do zestawu montażowego VESA dostarczonymi śrubami. Śruba podstawy (używana także do mocowania podstawy do komputera PC) przechodzi przez dolny otwór. Do otworu po prawej należy włożyć śrubę z łbem płaskim ( **4** ).

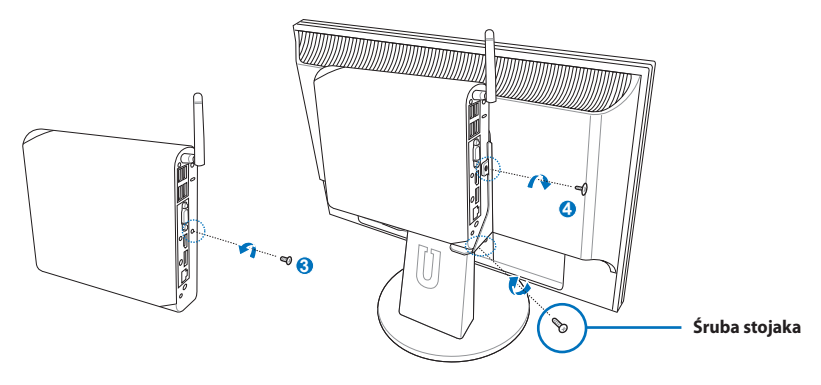

# <span id="page-26-0"></span>**Konfiguracja komputera Eee Box**

Przed rozpoczęciem użytkowania komputera Eee Box, należy podłączyć do niego urządzenia peryferyjne.

# **Podłączanie ekranu**

Podłącz jeden koniec dostarczonego kabla HDMI/DVI do telewizora LCD lub monitora LCD ( **<sup>1</sup>** ), a drugi koniec do portu **Wyjście HDMI/ Wyświetlacz (Monitor)** na panelu tylnym systemu ( **<sup>2</sup>** ).

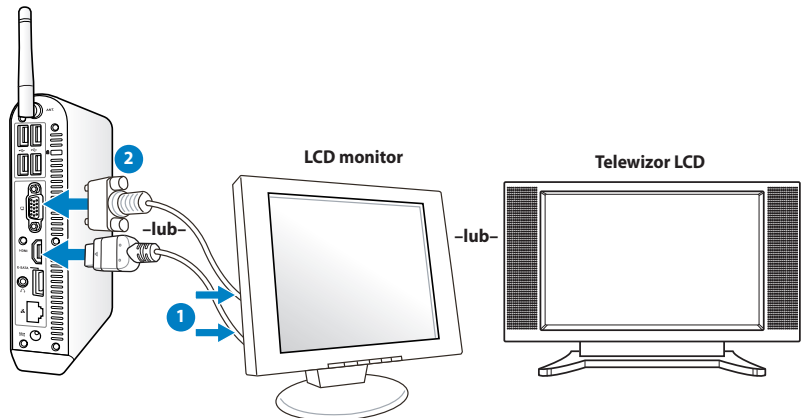

# **Podłączanie urządzeń USB**

Podłącz urządzenia USB, takie jak klawiatury przewodowe/ bezprzewodowe (zależnie od regionu), myszy i drukarki, do portów **USB** na panelu tylnym systemu.

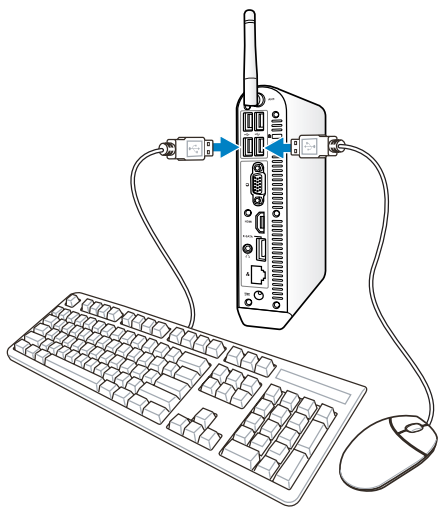

# <span id="page-27-0"></span>**Podłączanie do urządzenia sieciowego**

Jedną końcówkę kabla sieciowego podłącz do portu **LAN** umieszczonego na tylnym panelu systemu, drugą końcówkę podłącz do huba lub switcha sieciowego.

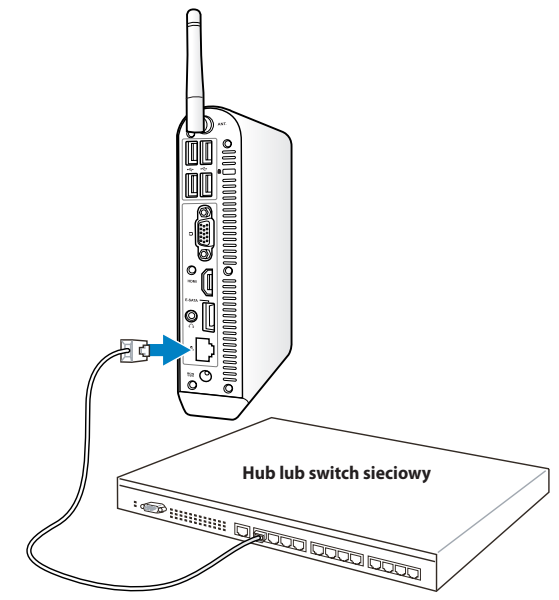

**Kabel sieciowy ze złączami RJ-45**

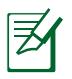

Po podłączeniu kabla sieciowego, używanie anteny połączenia bezprzewodowego jest opcjonalne.

# <span id="page-28-0"></span>Połączenie z Wi-Fi przez antenę bezprzewodową

Dostarczona antena połączenia bezprzewodowego poprawia odbiór sygnału połączenia bezprzewodowego. Antenę można zainstalować/odinstalować, w zależności od potrzeb. Przymocuj antenę do komputera Eeebox, dla uzyskania lepszego odbioru sygnału podczas używania Wi-Fi

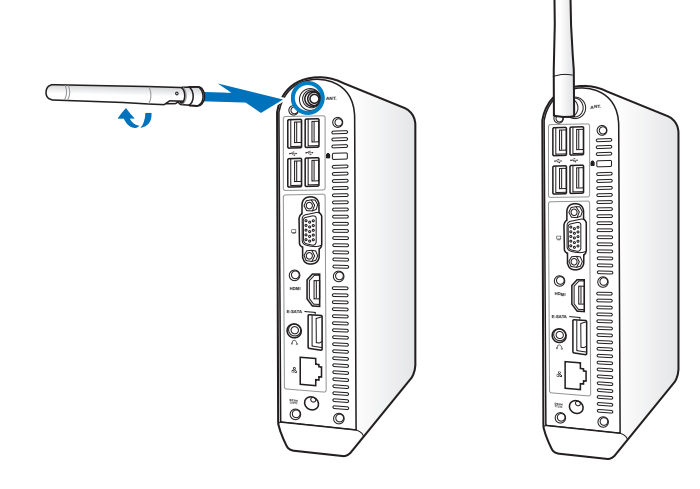

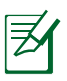

Po podłączeniu komputera EeeBox PC do monitora z zestawem montażowym VESA, monitor może blokować i pogarszać jakość odbioru sygnału anteny.

# <span id="page-29-0"></span>**Włączanie systemu**

Podłącz zasilacz sieciowy do gniazdka **DC IN** na tylnym panelu systemu, następnie wciśnij **przycisk zasilania** na panelu przednim, aby włączyć system.

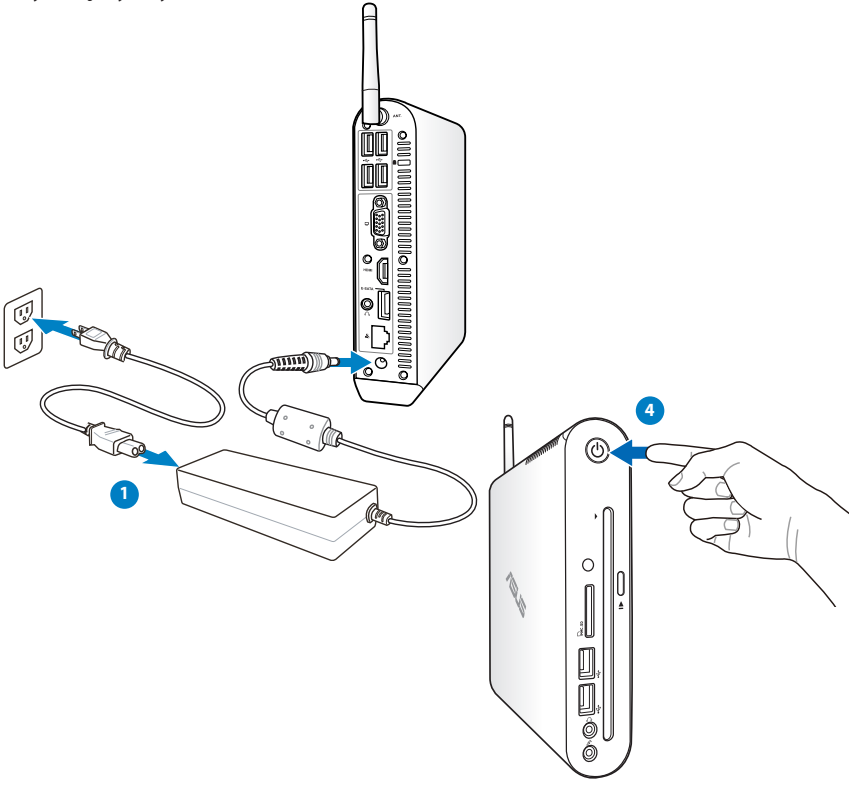

- Jeśli komputer Eee Box PC nie jest używany, odłącz adapter zasilania lub wyłącz gniazdo zasilania prądem zmiennym w celu zmniejszenia zużycia energii.
- Wyreguluj ustawienie zarządzania energią w panelu sterowania Windows® . Aby upewnić się, że komputer Eee Box PC jest ustawiony na tryb niskiego zużycia energii i jednocześnie jest w pełni funkcjonalny.

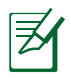

Aby wprowadzić ustawienia BIOS, naciśnij powtarzająco **<F2>** podczas uruchamiania.

# **Obsługa komputera Eee Box**

<span id="page-30-0"></span>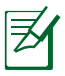

Wszystkie zrzuty ekranowe w tej części służą wyłacznie jako odniesienie. Rzeczywiste obrazy ekranowe zależą od systemów operacyjnych. Najnowsze informacje można uzyskać na stronie sieci web ASUS, pod adresem www.asus.com.

# **Konfiguracja połączenia bezprzewodowego**

Aby podłączyć sieć bezprzewodową, wykonaj następujące czynności:

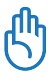

Ze względów bezpieczeństwa, NIE należy łączyć się z siecią niezabezpieczoną. W przeciwnym razie, informacje nadawane bez szyfrowania, mogą być widoczne dla innych.

- 1. Kliknij ikonę sieci beprzewodowej z pomarańczową gwiazdką w obszarze powiadamiania Windows®.
- 2. Wybierz na liście punkt sieci bezprzewodowej do połączenia i kliknij **Połącz** w celu utworzenia połączenia.
	- Jeśli nie można odszukać wymaganego punktu dostępowego, kliknij ikonę **Odśwież** *t* w prawym, górnym rogu, aby odświeżyć i ponownie przeszukać listę.

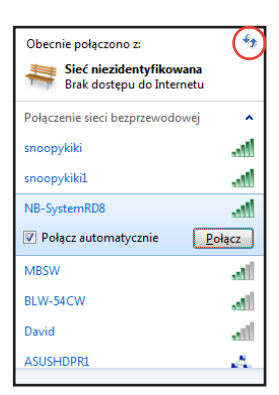

- 3. Po połączeniu, może być konieczne wprowadzenie hasła.
- 4. Po ustanowieniu połączenia, zostanie ono pokazane na liście.
- 5. W obszarze powiadamiania pojawi się ikona sieci bezprzewodowej . **. 11**

# <span id="page-31-0"></span>**Konfiguracja połączenia przewodowego**

Aby ustawić sieć przewodową, wykonaj instrukcje poniżej:

### **Używanie dynamicznego IP / Połączenie sieciowe PPPoE:**

1. Kliknij prawym przyciskiem ikonę sieci z żółtym trójkątem ostrzeżenia **TED** na pasku zadań Windows<sup>®</sup> i wybierz **Otwórz Centrum sieci i udostepniania.**

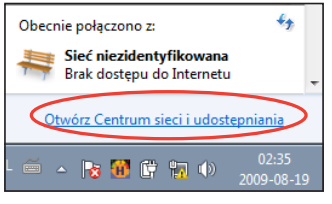

2. Kliknij **Zmień ustawienia adaptera** w lewym, niebieskim panelu.

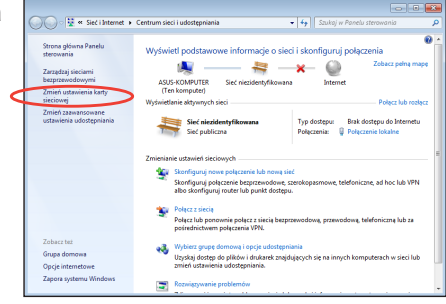

3. Kliknij prawym przyciskiem **Połączenie z siecią lokalną** i wybierz **Właściwości**.

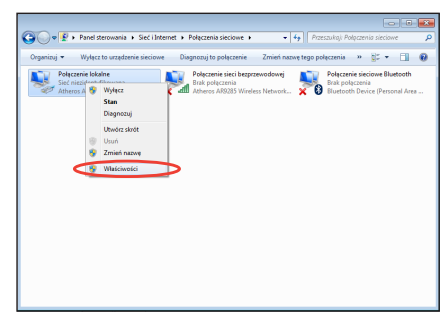

4. Podświetl **Protokół internetowy w wersji 4 (TCP/IPv4)** i kliknij **Właściwości**.

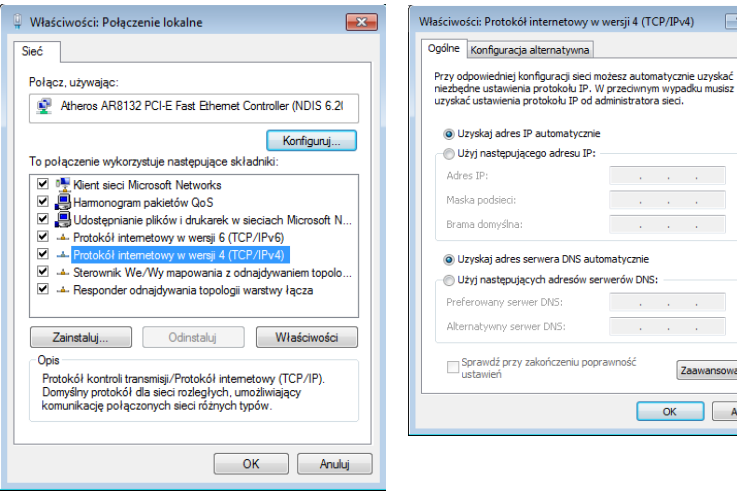

#### *(Jeśli używane jest PPPoE, kontynuuj następujące czynności)*

6. Powróć do **Centrum sieci i udostępniania**, a następnie kliknij **Skonfiguruj połączenie lub sieć**.

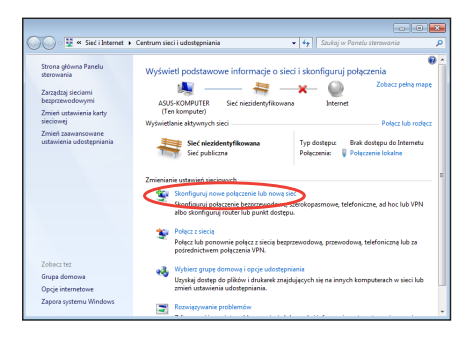

5. Przełącz pierwszą

opcję **Uzyskaj adres IP automatycznie** i kliknij **OK**.

w wersii 4 (TCP/IPv4)

 $\mathcal{L}^{\text{max}}(\mathbf{q})$  ,  $\mathcal{L}^{\text{max}}(\mathbf{q})$  ,  $\mathcal{L}^{\text{max}}(\mathbf{q})$ 

Zaawansowane... OK Anuluj

 $\boxed{?}$ 

#### 7. Wybierz **Połącz z Internetem** i kliknij **Dalej**.

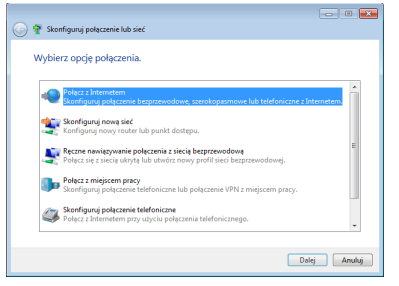

8. Wybierz **Szerokopasmowe (PPPoE)** i kliknij **Dalej**.

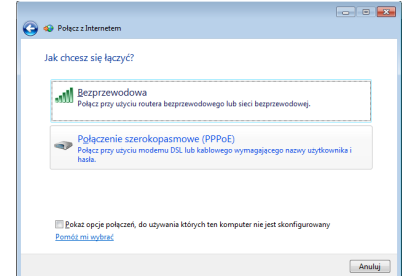

9. Wprowadź Nazwa użytkownika i Hasło oraz nazwa połączenia. Kliknij **Połącz**. 10. Kliknij **Zamknij**, aby

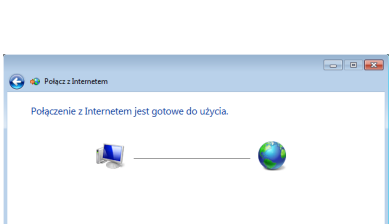

zakończyć konfigurowanie.

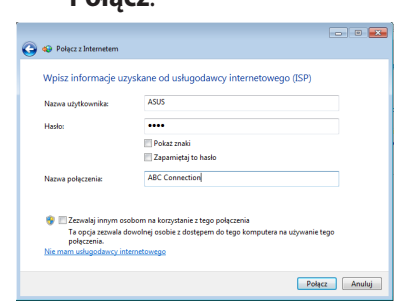

11. Kliknij ikonę sieci na pasku zadań i kliknij utworzone połączenie.

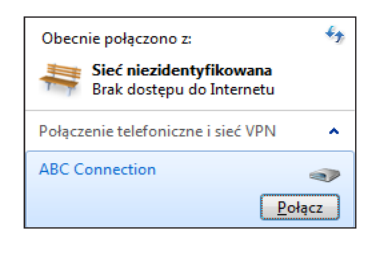

12. Wprowadź opcję Nazwa użytkownika i Hasło. Kliknij **Połącz** w celu połączenia z Internetem.

Zamknij

Aby połączyć się z Internetem następnym razem, kliknij lewym<br>przyciskiem myszy ikonę sieci na pasku zadań i kliknij utworzone<br>nokarzenie

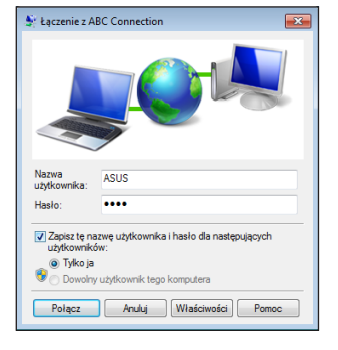

#### **Używanie statycznego adresu IP:**

- 1. Powtórz czynności 1~4 części Używanie dynamicznego adresu IP w celu rozpoczęcia konfiguracji statycznego adresu IP sieci.
- 2. Przełącz do drugiej opcji **Użyj następującego adresu IP**.
- 3. Wprowadź adres IP, maskę podsieci i bramę od dostawcy usługi.
- 4. W razie potrzeby, wprowadź preferowany serwer DNS i adres alternatywny.

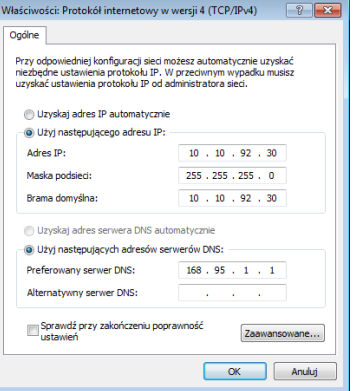

5. Po wprowadzeniu wszystkich wymaganych wartości, kliknij OK w celu utworzenia połączenia sieciowego.

# <span id="page-35-0"></span>**Konfiguracja wyjścia audio przez urządzenie HDMI**

Jeśli jako urządzenie wyjścia audio używany jest telewizor ze złączem HDMI, podłącz go do komputera PC pełniącego rolę kina domowego i wykonaj podane poniżej czynności w celu konfiguracji ustawień audio:

1. Kliknij prawym przyciskiem ikonę **Mikser głośności** w obszarze powiadamiania Windows® i kliknij **Urządzenia odtwarzania**.

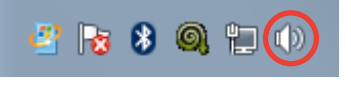

- 2. W oknie Odtwarzanie, wybierz **Cyfrowe urządzenie wyjścia (HDMI)** i kliknij **Ustaw domyślne**.
- 3. Kliknij **Konfiguruj**, po czym pojawi się okno pomocnicze Speaker Setup (Ustawienia głośnika).

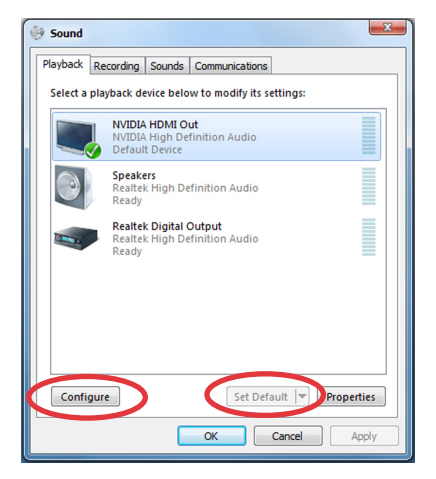

4. Wybierz **Stereo** i kliknij **Dale**.

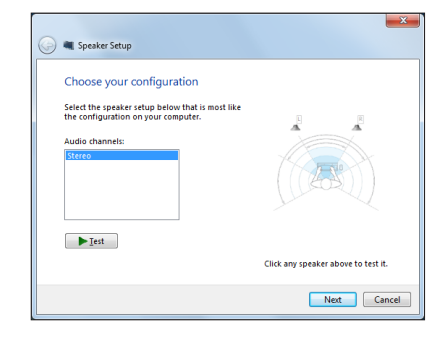

- 5. Zaznacz okno **Przedni lewy i prawy**, a następnie kliknij **Dalej**.
- 6. Kliknij **Zakończ**, aby opuścić ustawienia głośnika.

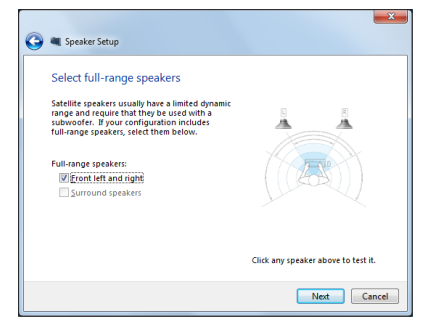

# <span id="page-37-0"></span>**ASUS Easy Update**

ASUS Easy Update to program automatycznie wykrywający i pobierający najnowsze wersje BIOS, artur marianski i aplikacji na komputer Eee Box.

1. Z obszaru powiadamiania Windows® prawym przyciskiem myszy kliknij ikonę **ASUS Easy Update**.

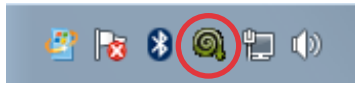

- 2. Wybierz **Schedule (Harmonogram)**, aby ustawić częstotliwość aktualizacji systemu.
- 3. Wybierz **Update (Aktualizuj Aktualizuj)** w celu uaktywnienia aktualizacji.
- None Daily Every third day V Weekly Every second week 一段 Update Monthly Uodi Schdule P **em** Every third month **SUS Easy** History 影  $\Rightarrow$ Exit <sup>2</sup> ob 8 G tu 8/19/2009
- 4. Kliknij **OK,** aby wyświetlić elementy, które można pobrać.

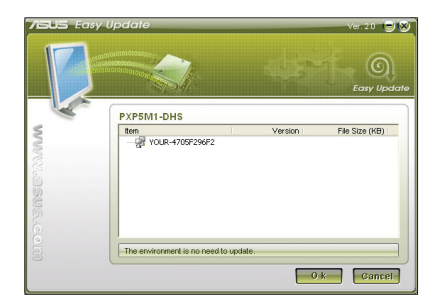

5. Zaznacz element(y) do pobrania, a następnie kliknij **OK.**

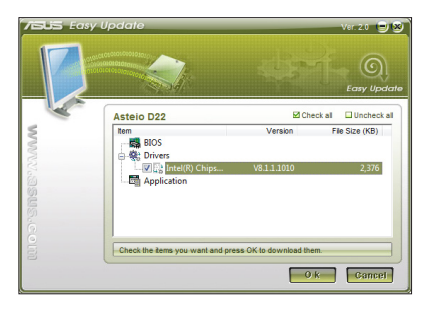

# <span id="page-38-0"></span>Używanie partycji przywracania

Partycja do odzyskiwania zawiera obraz systemu operacyjnego, sterowniki i narzędzia fabrycznie zainstalowane w urządzeniu. Partycja do odzyskiwania, pozwala na szybkie odzyskanie systemu, pod warunkiem nieuszkodzenia napędu dysku twardego. Przed użyciem Partycji do odzyskiwania, należy skopiować wszystkie pliki zawierające dane (np. pliki Outlook PST) do urządzenia USB lub do napędu sieciowego i zapamiętać wszelkie niestandardowe ustawienia konfiguracji (takie jak ustawienia sieci).

#### **Przywracanie systemu operacyjnego na domyślną partycję fabryczną (Przywracanie F9)**

- 1. Naciśnij [F9] podczas rozruchu.
- 2. Po wyświetleniu tego elementu wybierz **Windows setup (Ustawienia Windows) [Włączone EMS]** i naciśnij [Enter].
- 3. Wybierz język i kliknij **Next (Dalej)**.
- 4. Wybierz **Recover the OS to the Default Partition (Przywróć system operacyjny na domyślną partycję)** i kliknij **Next (Dalej)**.
- 5. Wyświetlona zostanie domyślna partycja fabryczna. Kliknij **Next (Dalej)**.
- 6. Dane na domyślnej partycji zostaną usunięte. Kliknij **Recover (Przywróć)** w celu uruchomienia przywracania systemu.

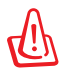

Usunięte zostaną wszystkie dane z wybranej partycji. Upewnij się, że została wykonana wcześniej kopia zapasowa ważnych danych.

7. Po pomyślnym zakończeniu przywracania, kliknij **Reboot (Uruchom ponownie)** w celu ponownego uruchomienia systemu.

#### <span id="page-39-0"></span>**Wykonywanie kopii zapasowej danych domyślnego środowiska fabrycznego do napędu USB (Kopia zapasowa F9)**

- 1. Powtórz czynności 1 4 z poprzedniej części.
- 2. Wybierz **Backup the Factory Environment to a USB Drive (Kopia zapasowa środowiska fabrycznego do napędu USB)** i kliknij **Next (Dalej)**.
- 3. Podłącz urządzenie pamięci masowej USB do komputera PC, aby rozpocząć wykonywanie kopii zapasowej domyślnego środowiska fabrycznego.

Wymagana pojemność podłączonego urządzenia pamięci masowej USB, nie powinna przekraczać 20GB. Rzeczywista pojemność zależy od modelu komputera PC.

4. Wybierz wymagane urządzenie pamięci masowej USB, jeśli do komputera EeeBox PC podłączone jest więcej niż jedno urządzenie pamięci masowej USB i kliknij **Next (Dalej)**.

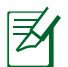

Jeśli w wybranym urządzeniu pamięci masowej USB istnieje już partycja o prawidłowej wielkości (na przykład, partycja wykorzystana jako partycja kopii zapasowej), system pokaże tę partycję automatycznie i użyje ją do wykonania kopii zapasowej.

5. W zależności od sytuacji określonych w poprzedniej czynności, usunięte zostaną dane w wybranym urządzeniu pamięci masowej USB lub w wybranej partycji. Kliknij **Backup (Kopia zapasowa)** w celu rozpoczęcia wykonywania kopii zapasowej.

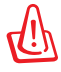

Utracone zostaną wszystkie dane w wybranym urządzeniu pamięci masowej lub w wybranej partycji. Upewnij się, że została wykonana wcześniej kopia zapasowa ważnych danych.

6. Po pomyślnym zakończeniu wykonania kopii zapasowej domyślnego środowiska fabrycznego, kliknij **Reboot (Uruchom ponownie)** w celu ponownego uruchomienia systemu.

# <span id="page-40-0"></span>Używanie urządzenia pamięci masowej USB (Przywracanie z USB)

Po uszkodzeniu partycji przywracania w systemie należy użyć urządzenia pamięci masowej USB do przywrócenia systemu do domyślnej partycji fabrycznej lub danych środowiska fabrycznego na cały dysk twardy.

- 1. Podłącz urządzenie pamięci masowej USB w którym ma zostać zapisana kopia zapasowa danych środowiska fabrycznego.
- 2. Naciśnij <ESC> podczas uruchamiania, po czym pojawi się ekran **Please select boot device (Wybierz urządzenie rozruchowe)**. Wybierz USB:XXXXXX w celu uruchomienia z podłączonego urządzenia pamięci masowej USB.
- 3. Wybierz język i kliknij **Next (Dalej)**.
- 4. Wybierz **Restore (Odtwórz)** i kliknij **Next (Dalej)**.
- 5. Wybierz zadanie i kliknij **Next (Dalej)**. Opcje zadania:
	- **Restore the OS to the Default Partition only (Odtworzenie systemu operacyjnego wyłącznie na partycji domyślnej)**

 Wybierz tę opcję, aby przywrócić system operacyjny na domyślną partycję fabryczną. Ta opcja powoduje usunięcie wszystkich danych na systemowej partycji "C" i zachowuje partycję "D" niezmienioną.

 Po kliknięciu **Next (Dalej)**, wyświetlona zostanie domyślna partycja fabryczna. Kliknij ponownie **Next (Dalej)**.

- **Restore the Whole Hard Disk (Odtworzenie całego dysku twardego)** Wybierz tę opcję, aby przywrócić komputer EeeBox PC do domyślnego stanu fabrycznego. Opcja ta usuwa wszystkie dane z dysku twardego i tworzy nową partycję systemową, jako napęd "C", pustą partycję jako napęd "D" i partycję przywracania.
- 6. Dane na domyślnej partycji fabrycznej lub na całym dysku twardym zostaną usunięte, w zależności od opcji wybranej w poprzedniej czynności. Kliknij **Restore (Odtwórz)**, aby uruchomić zadanie.
- 7. Po pomyślnym zakończeniu przywracania, kliknij **Reboot (Uruchom ponownie)** w celu ponownego uruchomienia systemu.

# ASUS contact information

#### **ASUSTeK COMPUTER INC.**

Address 15 Li-Te Road, Peitou,Taipei,Taiwan 11259 +886-2-2894-3447  $\begin{array}{ccc}\n\text{Fax} & \text{Fax} \\
\text{F-mail} & \text{F36-2-2890-7798} \\
\text{F-mail} & \text{F36-2-2890-7798}\n\end{array}$ E-mail info@asus.com.tw<br>Web site info@asus.com.tw www.asus.com.tw

#### **Technical Support**

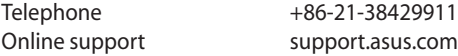

#### **ASUS COMPUTER INTERNATIONAL (America)**

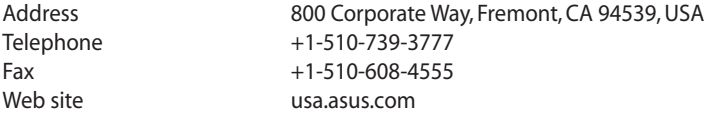

#### **Technical Support**

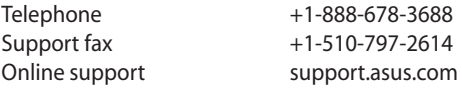

#### **ASUS COMPUTER GmbH (Germany and Austria)**

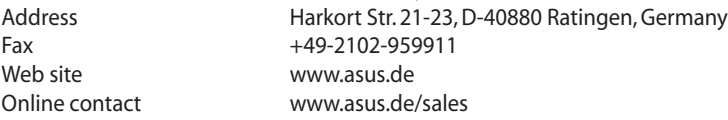

#### **Technical Support**

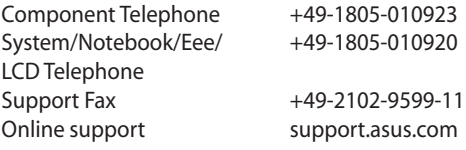